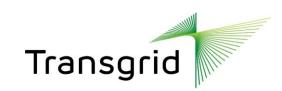

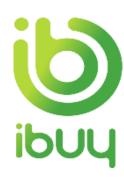

## **Ariba Supplier Network Guide**

Managing and Modifying Supplier User Accounts

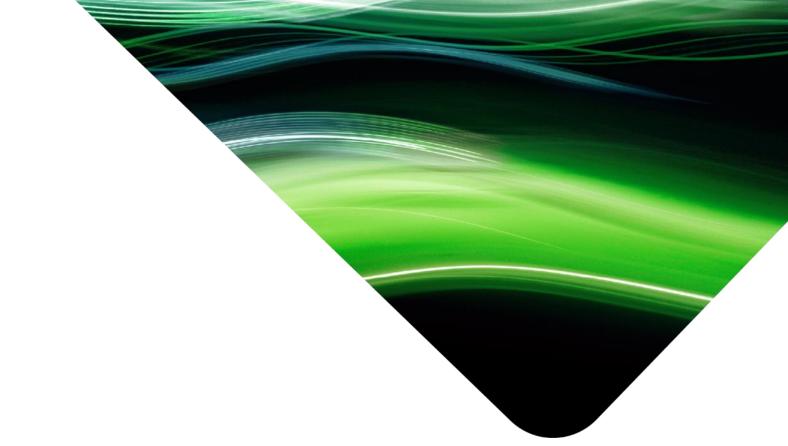

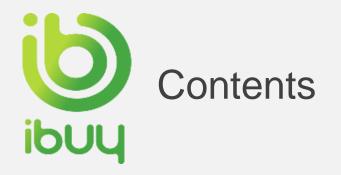

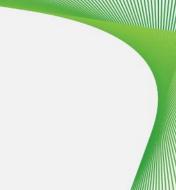

1. Managing Roles and Users Pages 3

2. Role & User Creation Pages 4 - 6

3. Modifying Users Page 7

4. Help & Resources Pages 8 - 12

- Forgotten Username and Password
- Basic Troubleshooting
- Call Ariba Support Centre
- Ariba Network Standard Documentation
- Ariba Learning Centre and Product Documentation

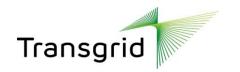

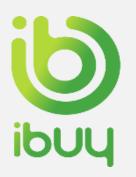

## Managing Roles and Users

### **Administrator**

- Automatically linked to the username and login entered during registration
- Responsible for account configuration and management
- Primary point of contact for users with questions or problems
- Create roles for the account

### User

- Can have different roles, which correspond to the user's actual job responsibilities
- Responsible for updating personal user information

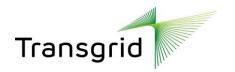

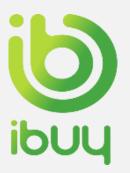

### Role and User Creation

- Click on the Users tab on the Administration Navigator. The Users page will load.
- 2. Click on the Create Role button in the Manage User Roles section and type in the Name and a Description for the Role.
- 3. Add Permissions to the Role that correspond to the Role user's actual job responsibilities by checking the proper boxes and click save to create the role.
- 4. To **create a User**, Click on **Create User**button and add all relevant information about
  the user including name and contact info.
- **5. Select** a role in the Role Assignment section and Click on Done. You can add up to 250 users to you Ariba Network Account.

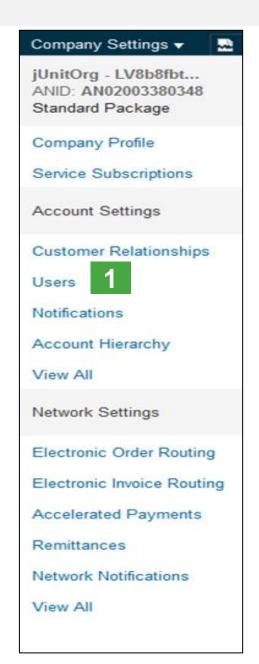

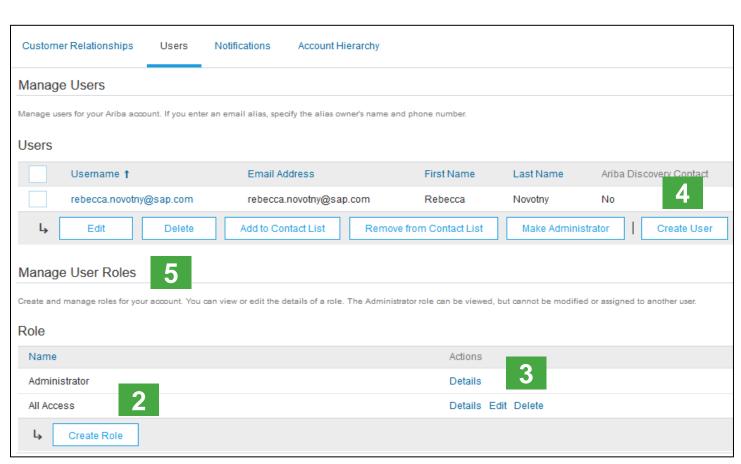

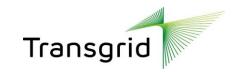

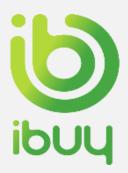

### Role and User Creation

- Click on the Users tab on the Administration Navigator. The Users page will load.
- Click on the "+" icon in the Manage Roles section.
- Type in the Name and Description for the Role.
- 4. Add Permissions to the Role that correspond to the user's actual job responsibilities by checking the appropriate boxes.

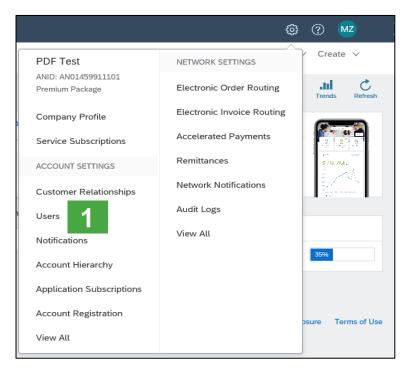

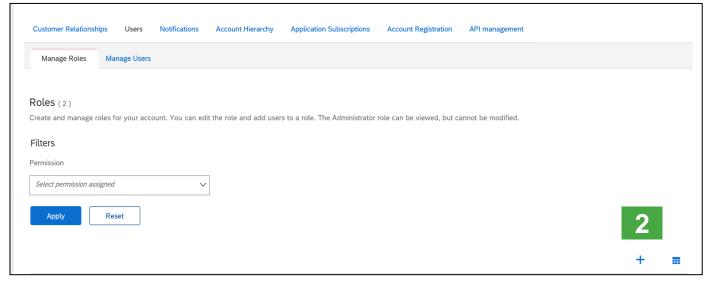

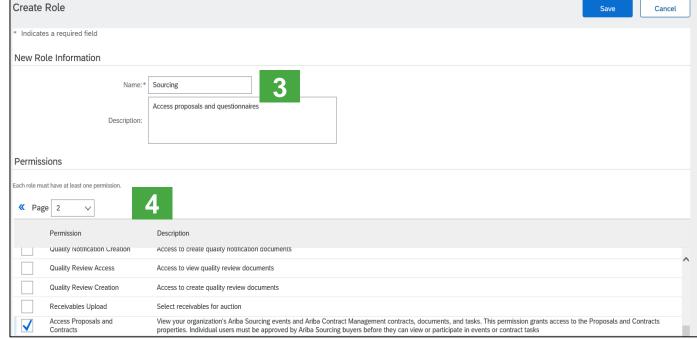

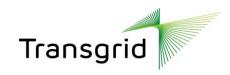

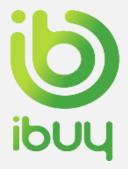

### Role and User Creation

- **5.** Click on the "+" icon in the Assign Users section.
- **6. Type** in the Name and search for users.
- 7. Add permissions to the Roles that correspond to the user's actual job responsibilities by checking the proper boxes. Click Add and Save.
- **8.** Click Save to add the user to the new role.
- **9.** User is assigned to the new role.

Use help to get a list of Permissions to assign to users.

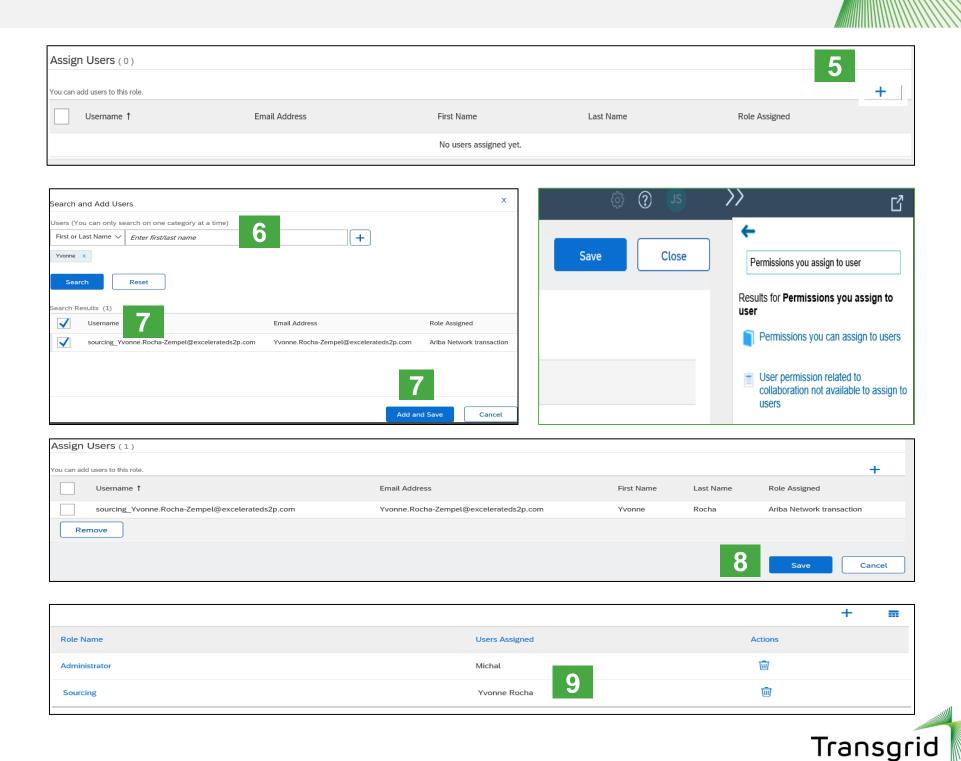

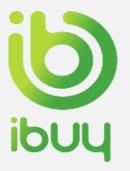

## **Modify Users**

- 1. Click on the Manage Users tab
- 2. Select User
- 3. Click on Edit for the selected user.
  Other Options:
  - Delete User
  - Add to Contact List
  - Remove from Contact List
  - Make Administrator
- **4. Click** on the Reset Password Button to reset the password of the user.

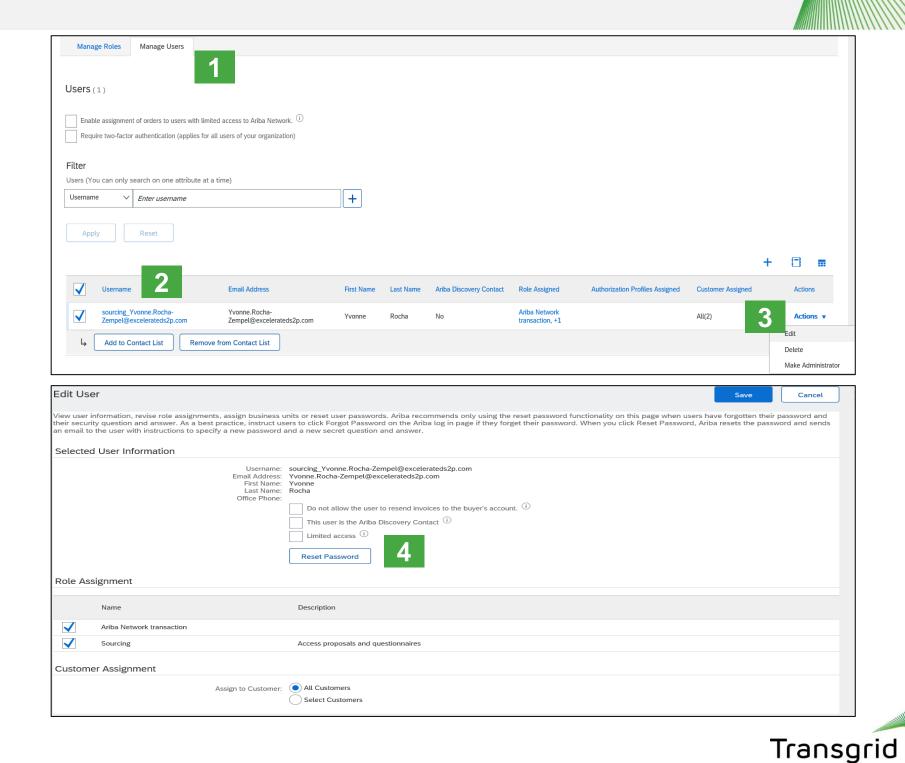

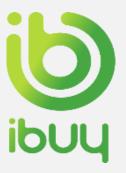

# Help and Resources Forgotten Username and Password

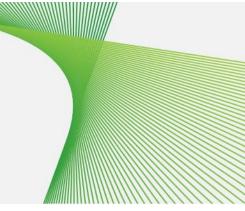

If you forget your password, go to **supplier.ariba.com** and follow these steps:

- 1. Click Having Trouble logging in?
- 2. Select I forgot my password or Username and Click Continue
- 3. Enter email address linked to your username and click **Continue**

You will receive a password reset email from ordersender-prod@ansmtp.ariba.com

| SAP Ariba                         |
|-----------------------------------|
| Supplier Login                    |
| User Name                         |
| Password                          |
| Login  Having trouble logging in? |

| Having trouble logging in?                                                                                                    |          |
|----------------------------------------------------------------------------------------------------|----------|
| Please select one:  I forgot my username. I forgot my password.  I want to log in with a one-time password using the Ariba Supplier mobile app. Learn more |          |
|                                                                                                    | Continue |

| Forgot Username                                                                                                    |                     |
|----------------------------------------------------------------------------------------------------|---------------------|
| To retrieve your username and regain access to your account, enter your email address registered with your Ariba account. You will receive an email message information is confirmed. | with further instru |
| Email Address:                                                                                                    |                     |
|                                                                                                    | Submit              |

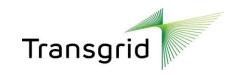

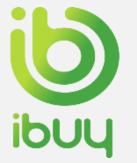

## Help and Resources

### **Help Centre – Basic Troubleshooting**

- Enter description of the issue in Help Center search box.
- 2. Click on one of the search results.
- **3. Review** the Solution.
- 4. Alternatively click on Support (bottom) to display Support Center.

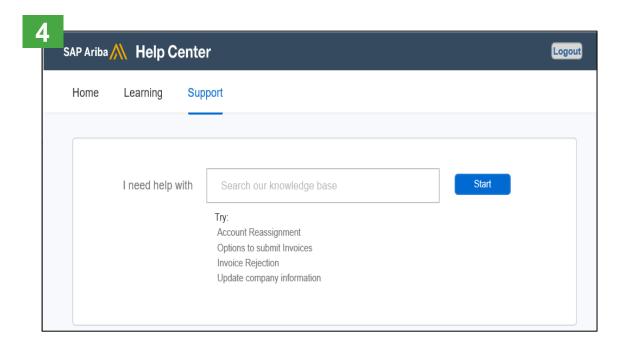

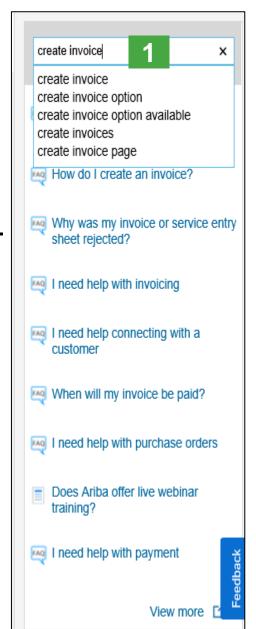

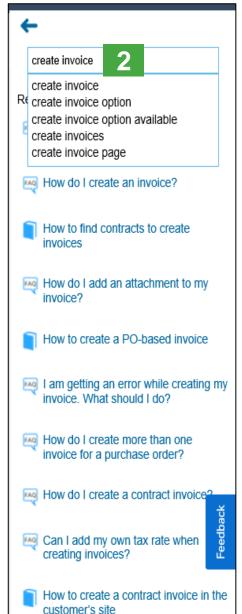

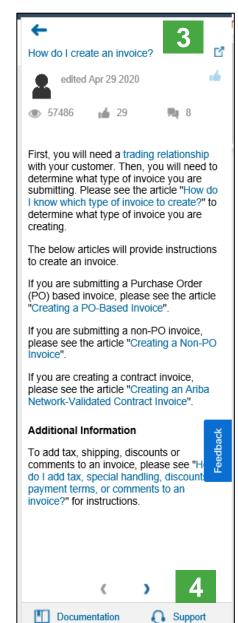

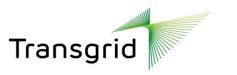

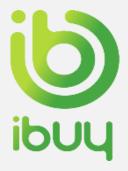

## Help and Resources Call Ariba Customer Support

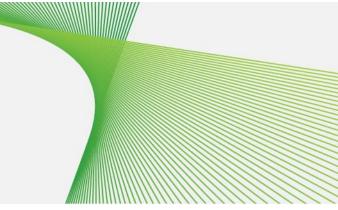

- 1. If you don't find any relevant result in Support Center search results, click **Something Else**
- 2. Click **Get help by phone** to receive a call back from Ariba Customer Support

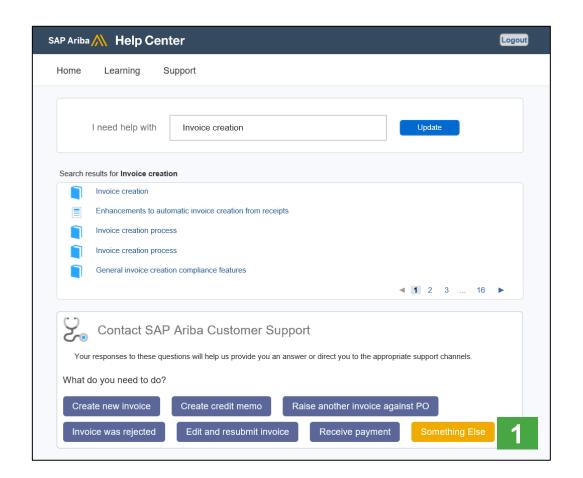

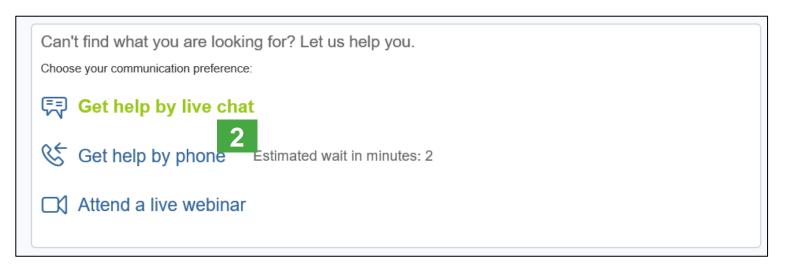

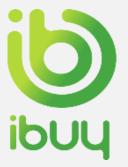

# Help and Resources Ariba Network Standard Documentation

- 1. Click on Help Center to access Standard Documentation material.
- Click Documentation.
- **3. View** Ariba Network Administrator's documentation.

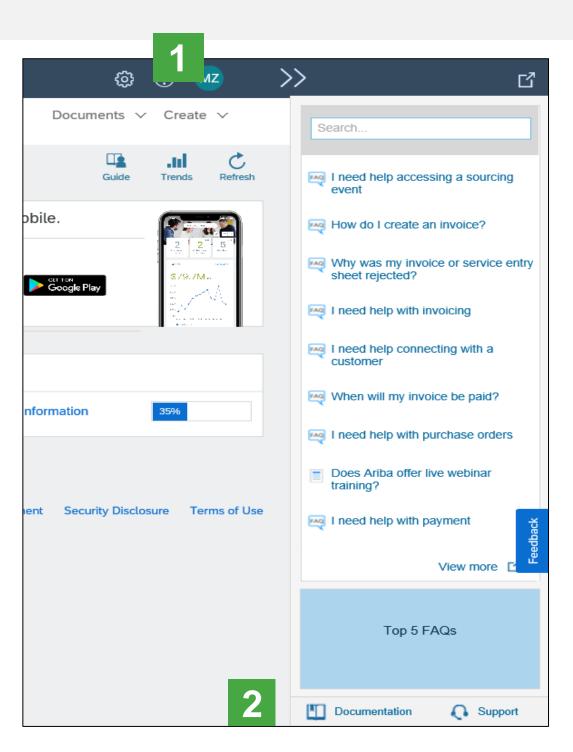

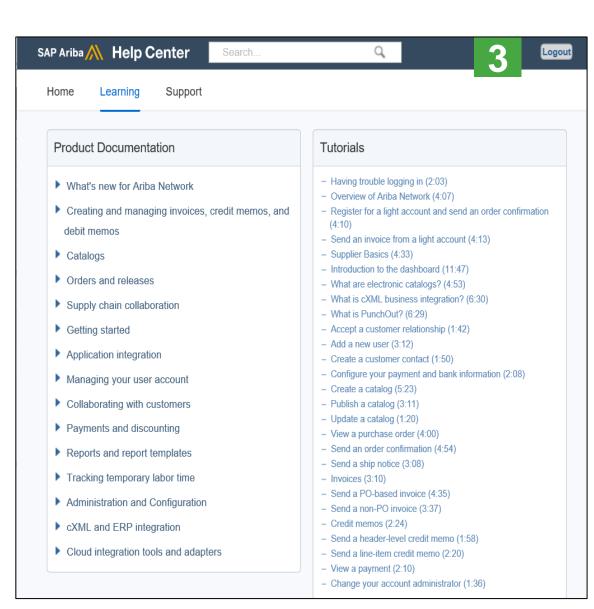

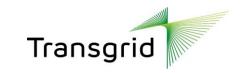

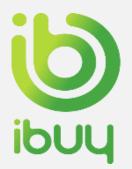

# Help and Resources Ariba Learning Centre and Product Documentation

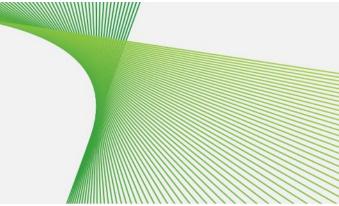

- 1. Go to <a href="http://supplier.ariba.com">http://supplier.ariba.com</a>
- 2. Click Help Center
- 3. Click on Learning Centre to access Product Documentation. The Learning Center was created for users interested in technical product documentation. The Learning Center was designed to allow you to browse the full library of product documentation and tutorials.

**Note:** only a subset of the documentation is available in a prelogin state.

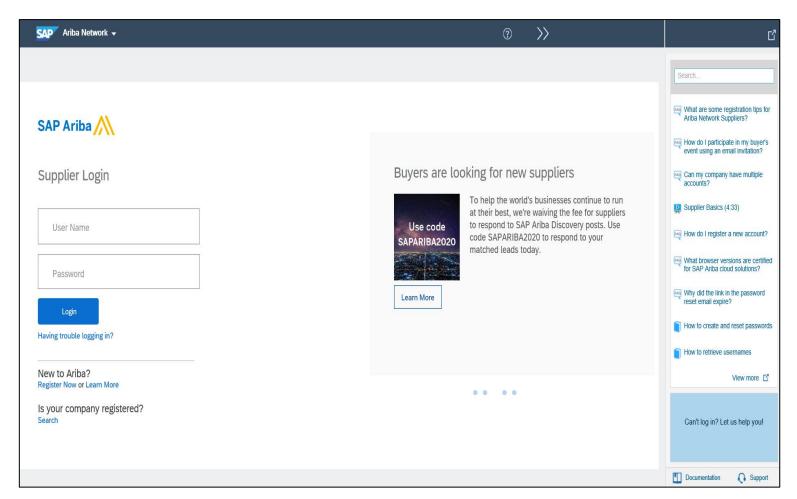

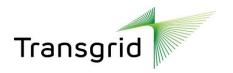